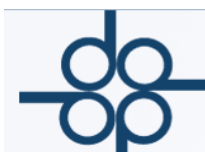

# **Septiembre 2017.**

# **Mejora I**

Se agrega función para generar una constancia de búsquedas realizadas en listas de personas y empresas vinculadas en el marco de actividades vulnerables (UIF), esto para contar con un elemento de prueba que las búsquedas se han realizado.

Para generar dicha constancia elegir en el filtro **SELECCION CON RESPECTO A:**

- RANGO DE FECHAS DE CONSULTA
- RANGO DE ESCRITURAS
- RANGO DE EXPEDIENTES

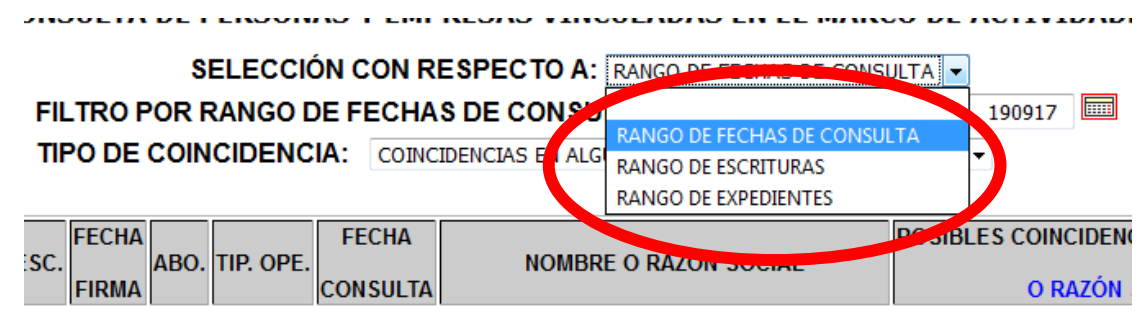

De acuerdo a la opción elegida, los campos en la pantalla se adecuarán a lo que se requiera.

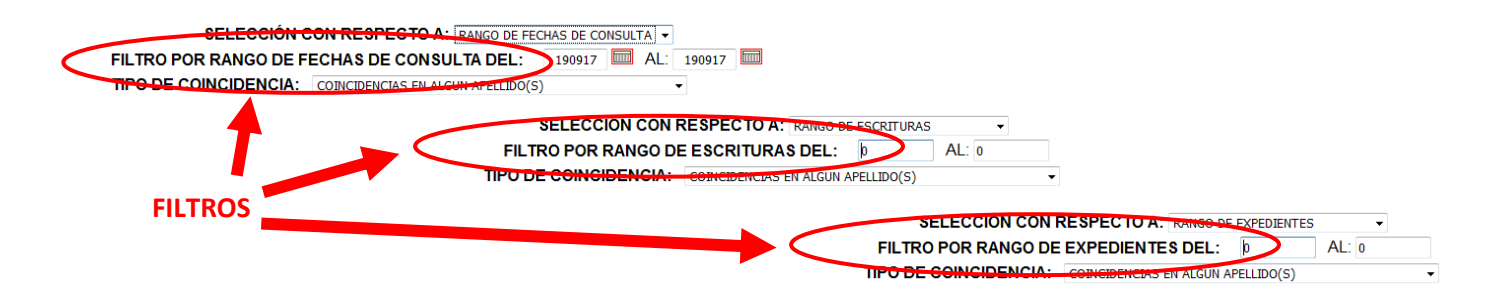

Elegir el rango adecuado y posteriormente elegir el tipo de coincidencia que se busca:

- **TODAS LAS COINCIDENCIAS:** Abarca coincidencias exactas, coincidencia en algún apellido, coincidencia en algún nombre o si no encontró nada. Con esta opción se puede generar una constancia por todos los comparecientes de la escritura.
- **COINCIDENCIAS EN ALGÚN APELLIDO(S):** Si la búsqueda arrojó alguna coincidencia en uno o los dos apellidos.
- **COINCIDENCIAS EN ALGÚN APELLIDO(S) Y ALGÚN NOMBRE (S):** Si la búsqueda encontró coincidencia en apellido (s) y nombre (s).
- **COINCIDENCIAS EXACTAS:** Si el nombre de la persona coincide exactamente con uno que se encuentra en la lista.

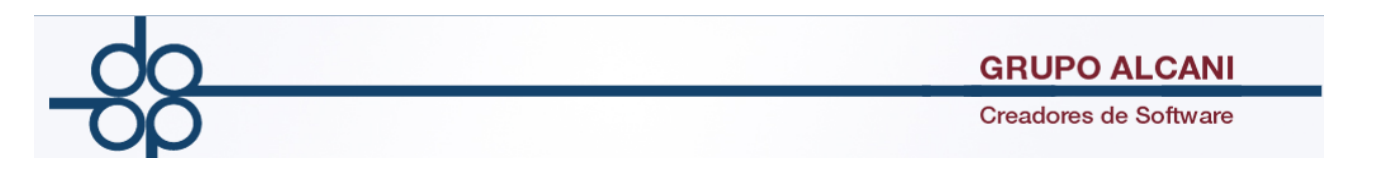

**SIN COINCIDENCIAS:** Son todos aquellos nombres que no se encontraron en las listas de la autoridad y que sirve para constatar que se realizó la búsqueda.

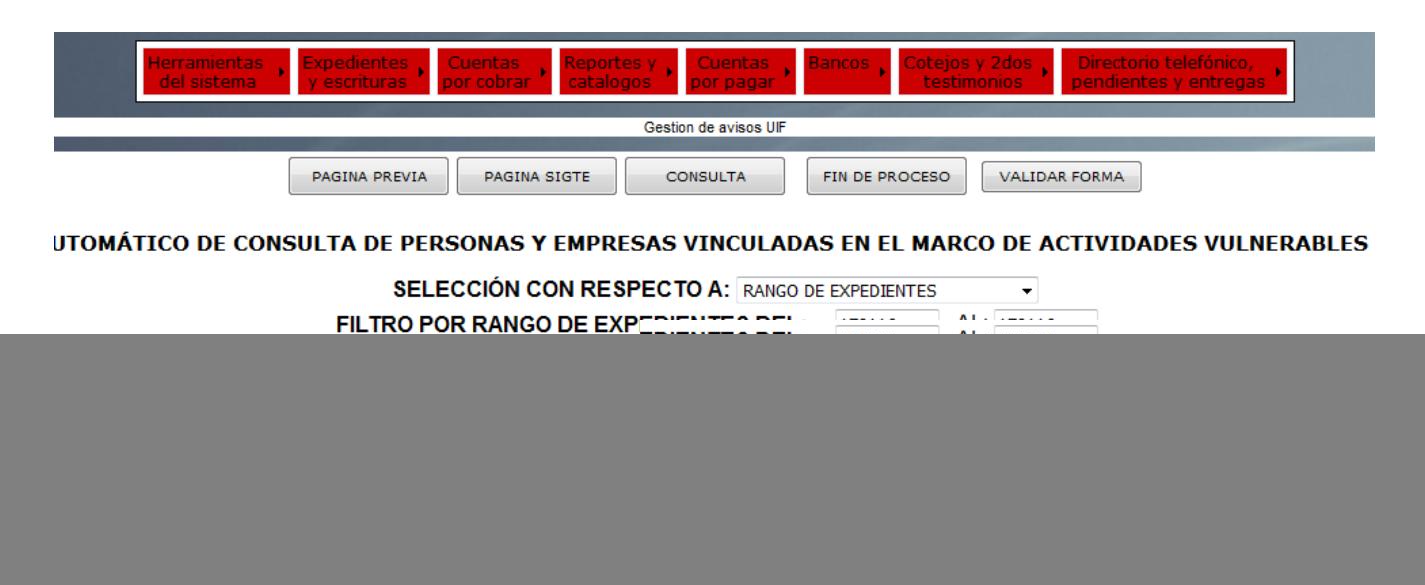

Una vez seleccionado el Tipo de Coincidencia presionar el botón consulta, para que el sistema devuelva los resultados registrados. Inmediatamente se habilitarán los botones para generar el reporte en formato PDF y/o Excel.

![](_page_1_Picture_83.jpeg)

Al seleccionar la opción **elle de la contra**, se abrirá una pestaña con el reporte en PDF similar a la imagen, el cual se puede imprimir o guardar.

La simbología esta detallada en la parte superior y definida por números del 1 al 3 para indicar el nivel de coincidencia.

![](_page_2_Picture_39.jpeg)

Al elegir la opción **REPORTE** X<sup>1</sup>, se mostrará un cuadro de dialogo, preguntando si desea abrir el archivo o guardarlo en la ubicación deseada.

![](_page_2_Picture_40.jpeg)

El archivo generado en Excel tiene un formato similar al de la imagen.

![](_page_2_Picture_41.jpeg)

![](_page_3_Picture_0.jpeg)

## **Mejora II**

Se agrega la función para que, en caso de contar con más de un emisor de CFDI´s, se pueda elegir con el que se ha de emitir el comprobante Fiscal, desde la Pantalla de la cuenta previa, segundos testimonios y cotejos.

![](_page_3_Figure_3.jpeg)

En las tres pantallas se agrega una opcion llamada **EMISOR PARA COMPROBANTES FISCALES,** en la cual se desplegará la lista con los emisores registrados, generalmente PERSONA FISICA y PERSONA MORAL.

![](_page_3_Picture_71.jpeg)

![](_page_4_Picture_0.jpeg)

En caso de que se elija como emisor del CFDI a la Persona Física el sistema nos indicará que se emitirá un CFDI de Emisor PF, y automáticamente se calcularán las Retenciones de ISR e IVA, si el Receptor es Persona Moral.

![](_page_4_Picture_31.jpeg)

En caso de que se elija un Emisor Pesona Moral, no se calcularan retenciones.

![](_page_4_Picture_32.jpeg)

Posteriormente en la pantalla de Facturación únicamente nos indicará quien es el emisor del CFDI.

![](_page_5_Picture_0.jpeg)

## **Mejora III**

Se mejora la función para EXUNI de **Anexo 3 Persona Física Nacional con CURP,** ahora para crearlo a partir de le CURP, el sistema dará a escoger entre dos opciones: obtenerlo directamente desde PROTOCOLUS, ya que el sistema se vincula directamente con la página de la Secretaria de Gobernación y lo descarga automáticamente o cargar manualmente el archivo PDF como actualmente se hace.

El primer paso será elegir la opción deseada presionando sobre el botón con el signo + .

![](_page_5_Picture_5.jpeg)

En caso de elegir OBTENER CURP EN FORMATO PDF A PARTIR D CAPTCHA, se mostrará una pantalla como la siguiente:

![](_page_5_Picture_90.jpeg)

En este momento el sistema se vinculará con la página de la secretaria de Gobernación y mostrará el código CAPTCHA de esta página, en caso de que el código que nos muestra no se distinga a simple vista se puede presionar el botón solicitar nuevo código para obtener otro.

De igual manera que en la página de la SEGOB, debemos capturar este código y la clave **Cargar CURP** CURP que se está buscando y presionar el botón

![](_page_5_Picture_10.jpeg)

![](_page_6_Picture_0.jpeg)

En caso de error el sistema mostrará un mensaje informando que no se pudo obtener el CURP.

![](_page_6_Picture_34.jpeg)

En case de consulta exitosa, el sistema mostrará un mensaje informando que el archivo PDF fue correctamente obtenido y en la parte inferior aparecera el nombre del archivo obtenido.

![](_page_6_Picture_35.jpeg)

Posteriormente se sigue con el proceso normal, capturar el RFC (opcional), la actividad económica y presionar el botón CREAR EXUNI.

![](_page_6_Picture_36.jpeg)

![](_page_7_Picture_0.jpeg)

El sistema enviará un mensaje indicando que el EXUNI se creó correctamente, y se podrá consultar el archivo descargado para verificar que es el correcto.

![](_page_7_Picture_64.jpeg)

A EXISTE EXUNI -->> NOMBRE(S): ENRIQUE APELLIDOS: PEÑA NIETO C.U.R.P.: PXNE660720HMCXTN06

#### Index of /descargas/0ufS1s6\_O5GBMT1hrm6b0w/PXNE660720HMCXTN06

**Last modified** Size Description **Name** Parent Directory PXNE660720HMCXTN06.pdf 27-Sep-2017 18:31 77K

Apache/2.2.15 (CentOS) Server at 205.0.0.17 Port 80

![](_page_7_Picture_8.jpeg)